# **Cours** *Initiation à Internet*

## **Plan de cours**

## **PREMIÈRE JOURNÉE (matin)**

- L'ordinateur
- La navigation sur Internet

## **PREMIÈRE JOURNÉE (après-midi)**

Exercices de navigation sur Internet

## **DEUXIÈME JOURNÉE (matin)**

- L'Internet
- Le courrier électronique
- Le magazinage électronique

## **DEUXIÈME JOURNÉE (après-midi)**

- Exercices de courrier électronique
- Comment en savoir plus
	- − Faites 45 minutes d'exercice par jour durant les six prochains mois
	- − Assistez au deuxième cours offert à la bibliothèque
	- − Parlez avec vos enfants et vos amis pour échanger des trucs et des adresses de sites intéressants
	- − Devenez membre du Club informatique Mont-Bruno
		- séances hebdomadaires le mercredi à 19 h 30 et le vendredi à 13 h 15 au Chalet Marie-Victorin, 1150 rue Marie-Victorin (voir **www.cimbcc.org** pour les sujets); en particulier, assistez à toutes les séances de la série Facile qui ont lieu
			- o le vendredi, à 13 h 15 durant l'automne
			- o le mercredi, à 19 h 30 durant l'hiver
		- atelier d'aide pour les exercices de la série Facile
		- services de soutien entre membres (par courriel, avant les séances et à domicile)

Pour inscription : Michel Gagné (450) 653-4973

# **Début des exercices de la première journée**

- **Utilisateurs de Windows 7 et 10** : en bas de l'écran, cliquez sur .
- **Utilisateurs de Windows 8** : enfoncez la touche **Windows** (la touche **Windows** est la touche avec un drapeau en bas à gauche du clavier) et maintenez-la enfoncée, frappez sur la touche **D**,

relâchez la touche **Windows**, cliquez sur  $\Box$  en bas de l'écran.

### **Navigation avec l'adresse d'une page Web et les liens contenus dans les pages**

#### **Exercice 1 : comment jouer au jeu de boules.**

- 1. Affichez la page du jeu avec les actions suivantes :
	- 1.1. sur la ligne débutant par  $\leftrightarrow$   $\circ$   $\land$ , cliquez sur l'adresse; #
	- 1.2. pour remplacer ce qui est en surbrillance bleue, écrivez **gamesforthebrain.com**
	- 1.3. frappez sur la touche **Entrée**. #
- 2. Sur la première ligne de la page obtenue, cliquez sur  $\frac{Colored$  Lines. #
- 3. Enregistrez cette page dans vos favoris avec les actions suivantes :
	- 3.1. cliquez sur  $\hat{\varphi}$ ; #
	- 3.2. dans le menu qui est apparu, cliquez sur **Ajouter aux favoris**; #
	- 3.3. écrivez **Jeu de boules**
	- 3.4. à droite de **Dossier**, cliquez sur **v** pour voir les choix disponibles; #
	- 3.5. dans le menu qui est apparu, cliquez sur **Autres favoris**; #
	- 3.6. cliquez sur le bouton **OK**. #
- 4. Au besoin, utilisez la barre de défilement pour voir les 9 lignes du jeu. #
- 5. Voyez combien de points vous pouvez amasser avant que le tableau ne se remplisse. #

#### **Exercice 2 : comment consulter les prévisions météorologiques pour la ville de Ste-Julie.**

- 1. Affichez la page d'accueil du site **Météo Média** avec les actions suivantes :
	- 1.1. sur la ligne débutant par  $\leftrightarrow$   $\circ$   $\circ$   $\circ$ , cliquez sur l'adresse; #
	- 1.2. pour remplacer ce qui est en surbrillance bleue, écrivez **meteomedia.com**
	- 1.3. frappez sur la touche **Entrée**. #
- 2. Affichez la page des prévisions météorologiques de Ste-Jullie avec les actions suivantes :
	- 2.1. en haut à droite de la page, cliquez sur **Chercher un endroit** pour positionner le curseur d'insertion; #
	- 2.2. écrivez **Ste-Julie**
	- 2.3. dans la liste qui est apparue, cliquez sur **Sainte-Julie, QC**. #
- 3. Sur la page obtenue, lisez les conditions météorologiques actuelles et les prévisions. #
- 4. Enregistrez cette page dans vos Favoris avec les actions suivantes :
	- 4.1. cliquez sur  $\hat{\varphi}$ ; #
	- 4.2. dans le menu qui est apparu, cliquez sur **Ajouter aux favoris**; #
	- 4.3. écrivez **Météo de Sainte-Julie**
	- 4.4. à droite de **Dossier**, cliquez sur **v** pour voir les choix disponibles; #
	- 4.5. dans le menu qui est apparu, cliquez sur **Autres favoris**; #
	- 4.6. cliquez sur le bouton **OK**. #

#### **Exercice 3 : comment consulter des actualités sur le portail MSN.**

- 1. Affichez le portail **MSN** avec les actions suivantes :
	- 1.1. sur la ligne débutant par  $\leftrightarrow \circ \circ \circ$ , cliquez sur l'adresse; #
	- 1.2. pour remplacer ce qui est en surbrillance bleue, écrivez **msn.com**
	- 1.3. frappez sur la touche **Entrée**. #
- 2. Enregistrez cette page dans vos favoris avec les actions suivantes :
	- 2.1. cliquez sur  $\hat{\pi}$ : #
	- 2.2. dans le menu qui est apparu, cliquez sur **Ajouter aux favoris**; #
	- 2.3. écrivez **Portail MSN**
	- 2.4. à droite de **Dossier**, cliquez sur  $\bullet$  pour voir les choix disponibles; #
	- 2.5. dans le menu qui est apparu, cliquez sur **Autres favoris**; #
	- 2.6. cliquez sur le bouton **OK**. #
- 3. En haut de la page, cliquez sur **ACTUALITÉS**. #
- 4. Lisez deux nouvelles dans la section **À la une** avec les actions suivantes :
	- 4.1. en haut de la page, cliquez sur **À la une**; #
	- 4.2. cliquez sur une nouvelle de votre choix; #
	- 4.3. lisez la nouvelle (n'oubliez pas d'utiliser la barre de défilement pour lire toute la nouvelle); #
	- 4.4. lorsque vous avez fini de lire la nouvelle, cliquez sur  $\epsilon$  pour revenir à la page affichant la liste des nouvelles; #
	- 4.5. cliquez sur une autre nouvelle de votre choix; #
	- 4.6. lisez la nouvelle; #
	- 4.7. lorsque vous avez fini de lire la nouvelle, cliquez 2 fois sur  $\epsilon$  pour au portail MSN. #
- 5. Lisez une nouvelle dans la section **SPORTS** avec les actions suivantes :
	- 5.1. cliquez sur une nouvelle de votre choix; #
	- 5.2. lisez la nouvelle. #

### **Exercice 4 : comment regarder des vidéos en français.**

- 1. Affichez le portail **MSN** avec les actions suivantes :
	- 1.1. sur la ligne débutant par  $\leftrightarrow$   $\circ$   $\circ$   $\circ$ , cliquez sur l'adresse; #
	- 1.2. pour remplacer ce qui est en surbrillance bleue, écrivez **msn.com**
	- 1.3. frappez sur la touche **Entrée**. #
- 2. En haut de la page, cliquez sur **VIDÉO**. #
- 3. En haut de la page, repérez la section donnant les différentes rubriques de vidéos. #
- 4. Regardez une vidéo de la rubrique **Viral** avec les actions suivantes :
	- 4.1. en haut de la page, cliquez sur **Viral**; #
	- 4.2. dans la colonne de droite, cliquez sur une vidéo (au besoin, faire défiler); #
	- 4.3. au besoin, cliquez sur  $\ddot{R}$  pour activer le son; #
	- 4.4. au besoin, attendez que l'annonce publicitaire se termine; #
	- 4.5. regardez la vidéo. #
- 5. Regardez une vidéo de la rubrique **Maisons de stars** avec les actions suivantes :
	- 5.1. en haut de la page, cliquez sur **Maisons de stars**; #
	- 5.2. dans la colonne de droite, cliquez sur une vidéo (au besoin, faire défiler); #
	- 5.3. au besoin, cliquez sur  $\aleph$  pour activer le son; #
	- 5.4. au besoin, attendez que l'annonce publicitaire se termine; #
	- 5.5. regardez la vidéo. #

#### **Exercice 5 : comment jouer au jeu .**

- 1. Affichez le portail **MSN** avec les actions suivantes :
	- 1.1. sur la ligne débutant par  $\leftrightarrow$   $\circ$   $\circ$ , cliquez sur l'adresse; #
	- 1.2. pour remplacer ce qui est en surbrillance bleue, écrivez **msn.com**
	- 1.3. frappez sur la touche **Entrée**. #
- 2. En haut de la page, cliquez sur **Jeux en ligne**. #
- 3. Cliquez sur **Tester votre patience avec Solitaire Pyramide**; #
- 4. Cliquez sur le bouton **Jouer**. #
- 5. Attendez la fin de la publicité. #
- 6. Jouez avec les actions suivantes :
	- cliquez sur deux cartes dont la somme est 13 pour les supprimer;
	- $\bullet$  au besoin, cliquez sur  $\overrightarrow{b_{\text{onne}}}$ . #

### **Navigation avec les favoris**

#### **Exercice 6 : comment télécharger la page du jeu de boules à l'aide des Favoris.**

- 1. En haut à droite de la page, cliquez sur **Autres favoris**. #
- 2. Cliquez sur **Jeu de boules**. #
- 3. Si vous obtenez la page du jeu de boules, passez à l'exercice suivant sans vous attarder sur cette page. #

#### **Exercice 7 : comment télécharger le portail MSN à l'aide des Favoris.**

- 1. En haut à droite de la page, cliquez sur **Autres favoris**. #
- 2. Cliquez sur **Portail MSN**. #
- 3. Si vous obtenez la page d'accueil du portail MSN, passez à l'exercice suivant sans vous attarder sur cette page. #

#### **Exercice 8 : comment télécharger la page de Météo de Ste-Julie à l'aide des Favoris.**

- 1. En haut à droite de la page, cliquez sur **Autres favoris**. #
- 2. Cliquez sur **Météo de Ste-Julie**. #
- 3. Si vous obtenez la page de la météo de Ste-Julie, passez à l'exercice suivant sans vous attarder sur cette page. #

### **Navigation avec un moteur de recherche**

#### **Exercice 9 : comment obtenir des informations sur le Club informatique Mont-Bruno. (Comme vous ne connaissez pas l'adresse du site du club, vous allez la trouver grâce au moteur de recherche Google.)**

- 1. Affichez la page d'accueil du site **Google** avec les actions suivantes :
	- 1.1. sur la ligne débutant par  $\leftrightarrow$   $\circ$   $\circ$   $\circ$ , cliquez sur l'adresse; #
	- 1.2. écrivez **google.ca**
	- 1.3. frappez sur la touche **Entrée**; #
	- 1.4. si la page s'affiche en anglais, cliquez sur **français**. #
- 2. Affichez la page d'accueil du site du club informatique Mont-Bruno avec les actions suivantes :
	- 2.1. dans le rectangle au-dessus du bouton **Recherche Google**, écrivez **Club informatique Mont-Bruno**
	- 2.2. frappez sur la touche **Entrée**; #
	- 2.3. cliquez sur le titre **Club informatique Mont-Bruno** (ce titre est probablement un des premiers qui vous sont suggérés par **Google**). #
- 3. Consultez des informations sur l'assistance avant les présentations avec les actions suivantes :
	- 3.1. sous l'image en haut de la page, pointez sans cliquer l'onglet **Entraide**; #
	- 3.2. dans le menu qui est apparu, cliquez sur **Assistance avant les présentations**; #
	- 3.3. lisez la page obtenue. #
- 4. Consultez des informations sur l'assistance par courriel avec les actions suivantes :
	- 4.1. sous l'image en haut de la page, pointez sans cliquer l'onglet **Entraide**; #
	- 4.2. dans le menu qui est apparu, cliquez sur **Assistance par courriel**; #
	- 4.3. lisez la page obtenue. #
- 5. Consultez des informations sur les présentations du mercredi et du vendredi avec les actions suivantes :
	- 5.1. sous l'image en haut de la page, pointez sans cliquer l'onglet **Partage de connaissances**; #
	- 5.2. dans le menu qui est apparu, cliquez sur **Présentations du mercredi et du vendredi**; #
	- 5.3. lisez la page obtenue. #
- 6. Consultez le calendrier des séances de la série Facile avec les actions suivantes :
	- 6.1. à droite de la page, cliquez sur **Série Facile** (au besoin, faire défiler); #
	- 6.2. cliquez sous le curseur dans la barre de défilement jusqu'à ce que vous voyiez la description de la séance de la semaine courante; #
	- 6.3. lisez la description de la séance de la semaine courante et de la semaine prochaine. #

#### **Exercice 10 : comment planifier un itinéraire.**

- 1. Affichez Google Maps avec les actions suivantes :
	- 1.1. sur la ligne débutant par  $\leftrightarrow$   $\circ$   $\circ$   $\circ$ , cliquez sur l'adresse; #
	- 1.2. écrivez **google.ca**
	- 1.3. frappez sur la touche **Entrée**; #
	- 1.4. en haut à droite de la page, cliquez sur  $\mathbb{H}$ ; #
	- 1.5. dans le menu qui est apparu, cliquez sur **Maps**. #
- 2. Demandez un itinéraire avec les action suivantes :
	- 2.1. en haut à gauche de la page, cliquez sur  $\bullet$ ; #
	- 2.2. cliquez sur **Choisissez un point de départ**; #
	- 2.3. écrivez l'adresse de départ (par exemple, **1000 Montarville, St-Bruno**); #
	- 2.4. cliquez sur **Choisissez une destination**; #
	- 2.5. écrivez l'adresse d'arrivée (par exemple, **1150 Mrie-Victorin, St-Bruno**); #
	- 2.6. frappez sur la touche Entrée. #
- 3. Notez que Google Maps vous propose un trajet en indiquant la distance et la durée. #
- 4. Pour avoir le meilleur trajet à bicyclette, cliquez sur  $\delta$  en haut à gauche de l'écran. #
- 5. Pour avoir le meilleur trajet à pied, cliquez sur  $\mathbf{A}$  en haut à guache de l'écran. #

**Exercice 11 : comment rechercher des informations sur Léonard de Vinci. (Comme vous ne connaissez pas l'adresse des pages contenant des informations sur Léonard de Vinci, vous allez trouver de telles pages grâce au moteur de recherche Google.)**

- 1. Affichez la page d'accueil du site **Google** avec les actions suivantes :
	- 1.1. sur la ligne débutant par  $\leftrightarrow$   $\circ$   $\circ$   $\circ$ , cliquez sur l'adresse; #
	- 1.2. écrivez **google.ca**
	- 1.3. frappez sur la touche **Entrée**. #
- 2. Obtenez une page contenant des informations sur Léonard de Vinci avec les actions suivantes :
	- 2.1. dans le rectangle au-dessus du bouton **Recherche Google**, écrivez **Léonard de Vinci**
	- 2.2. frappez sur la touche **Entrée**; #
	- 2.3. cliquez sur le titre **Léonard de Vinci - Wikipédia** (ce titre est habituellement sur la première page de résultats proposés par Google). #
- 3. Lisez quelques paragraphes de la page obtenue. #

*Google Mon Entreprise* est un service gratuit de Google que les entreprises et les organisations peuvent utiliser pour communiquer rapidement avec des gens qui font des recherches avec le moteur de recherche Google.

#### **Exercice 12 : comment trouver rapidement des informations avec le service** *Google Mon Entreprise***. (Vous allez trouver des informations sur le Cineplex Odéon St-Bruno.)**

- 1. Affichez la page d'accueil du site **Google** avec les actions suivantes :
	- 1.1. sur la ligne débutant par  $\leftrightarrow$   $\circ$   $\circ$   $\circ$ , cliquez sur l'adresse; #
	- 1.2. écrivez **google.ca**
	- 1.3. frappez sur la touche **Entrée**. #
- 2. Obtenez rapidement des informations sur le Cineplex St-Bruno avec les actions suivantes :
	- 2.1. dans le rectangle au-dessus du bouton **Recherche Google**, écrivez **Cineplex St-Bruno**
	- 2.2. frappez sur la touche **Entrée**;
	- 2.3. notez que le moteur de recherche affiche des informations sur le cinéma Cineplex Odéon dans la partie droite de la page; ces informations sont affichées par le service *Google Mon Entreprise*. #
- 3. Repérez des informations intéressantes sur le cinéma Odéon de St-Bruno
	- 3.1. à droite de **Adresse** : l'adresse du cinéma; #
	- 3.2. à droite de **Téléphone** : le numéro de téléphone du cinéma; #
	- 3.3. pour afficher des photos de ce cinéma, cliquez sur **Afficher les photos** en haut de la section *Google Mon Entreprise* (pour faire défiler les photos, cliquez sur les flèches au bas de la photo affichée; pour revenir à l'affichage de *Google Mon Entreprise*, cliquez sur  $\epsilon$  en haut à gauche de l'écran): #
	- 3.4. pour accéder au site Web du cinéma et y trouver les informations sur les films à l'écran ainsi que les horaires, cliquez sur le bouton **Site Web** en haut de la section *Google Mon Entreprise* (pour revenir à l'affichage de *Google Mon Entreprise*, cliquez sur  $\leftarrow$  en haut à gauche de l'écran); #
	- 3.5. pour lire des commentaires laissés par des clients du cinéma, cliquez sur avis Google à droite des étoiles en haut de la *section Google Mon Entreprise* (pour revenir à l'affichage de *Google Mon Entreprise*, cliquez sur le X en haut à droite de la page); #

3.6. pour obtenir un itinéraire vers ce cinéma, cliquez sur le bouton **Itinéraire** en haut de la section *Google Mon Entreprise* (pour revenir à l'affichage de *Google Mon Entreprise*, cliquez sur  $\leftarrow$  en haut à gauche de l'écran). #

## **Début des exercices de la deuxième journée**

### **L'accès à votre boîte de réception**

#### **Exercice 13 : comment accéder à votre boîte de réception sur Outlook.**

- 1. Affichez la page **outlook.com**. #
- 2. En haut à droite de l'écran, cliquez sur le bouton **Connexion**. #
- 3. Notez que le curseur d'insertion (la petite ligne verticale clignotante) est positionné à l'endroit où vous devez écrire votre adresse courriel. #
- 4. Écrivez votre adresse courriel. #
- 5. Cliquez sur le bouton **Suivant**. #
- 6. Avant d'entrer votre mot de passe, regardez l'adresse apparaissant sur la barre d'adresses et assurez-vous que vous êtes bien sur le domaine **live.com** (un domaine est un groupe de sites; le nom du domaine se trouve avant la première barre oblique simple (/) sur la barre d'adresses : https://login.**live.com**/login.srf......). #
- 7. Notez que le curseur d'insertion (la petite ligne verticale clignotante) est positionné à l'endroit où vous devez écrire votre mot de passe. #
- 8. Écrivez votre mot de passe. #
- 9. Cliquez sur le bouton **Se connecter**. #
- 10. Si une fenêtre affiche le message **Restez connecter pour ne pas avoir à vous reconnecter la prochaine fois**, faites les actions suivantes :
	- 10.1. cliquez sur **Ne plus afficher ce message**; #
	- 10.2. cliquez sur le bouton **Non**. #

### **La lecture de messages électroniques**

#### **Exercice 14 : comment lire un message et le supprimer. (Vous allez lire le message # 1 et le supprimer.)**

- 1. Lisez le **message # 1** avec les actions suivantes :
	- 1.1. cliquez sur le nom de l'expéditeur du **message # 1** pour afficher ce message; #
	- 1.2. lisez le message (au besoin, utilisez la barre de défilement pour lire tout le message). #
- 2. Supprimez le message avec l'action suivante :
	- 2.1. sur la barre de commandes, cliquez sur **Supprimer**. #

Le message est maintenant disparu de votre boîte de réception. Il se trouve dans le dossier **Éléments supprimés** où il sera conservé 10 jours après quoi il sera détruit.

#### **Exercice 15 : comment lire un message et l'archiver. (Vous allez lire le message # 2 et l'archiver dans le dossier** *Archive.***)**

- 1. Lisez le **message # 2** avec les actions suivantes :
	- 1.1. cliquez sur le nom de l'expéditeur du **message # 2** pour afficher ce message; #
	- 1.2. lisez le message (au besoin, utilisez la barre de défilement pour lire tout le message). #
- 2. Archivez le **message # 2** avec les actions suivantes :
	- 2.1. sur la barre de commandes, cliquez sur **Déplacer vers**; #
	- 2.2. dans le menu qui est apparu, cliquez sur **Archive**. #

Le message est maintenant disparu de votre boîte de réception. Il se trouve dans le dossier **Archive** où il sera conservé jusqu'à ce que vous le détruisiez.

**Exercice 16 : comment lire un message avec une pièce jointe, puis archiver le message avec sa pièce jointe. (Vous allez lire le message # 3, puis vous allez placer le message et sa pièce jointe dans le dossier** *Archive.***)**

- 1. Lisez le **message # 3** avec les actions suivantes :
	- 1.1. cliquez sur le nom de l'expéditeur du **message # 3** pour afficher ce message; #
	- 1.2. lisez le message. #
- 2. Lisez la pièce jointe avec les actions suivantes :
	- 2.1. sous l'en-tête du message, cliquez sur **Le cerveau** (c'est le nom de la pièce jointe); #
	- 2.2. lisez la pièce jointe; #
	- 2.3. cliquez sur le **X** à droite de  $\bullet$  Afficher le courriel  $\bullet$  pour fermer la pièce jointe (attention, ne cliquez pas sur le X en haut à droite de l'écran). #
- 3. Archivez le message et sa pièce jointe dans le dossier **Archive** avec les actions suivantes :
	- 3.1. sur la barre de commandes, cliquez sur **Déplacer vers**; #
	- 3.2. dans le menu qui est apparu, cliquez sur **Archive.** #

Le message est maintenant disparu de votre boîte de réception. Le message (incluant sa pièce jointe) se trouve dans le dossier **Archive** de votre service de courrier électronique qui se trouve dans un ordinateur de la compagnie Microsoft à Seattle où il sera conservé jusqu'à ce que vous le détruisiez.

#### **Exercice 17 : comment lire vos messages archivés.**

- 1. À gauche de l'écran, cliquez sur **Archive**. #
- 2. Lisez le **message # 2** avec les actions suivantes :
	- 2.1. cliquez sur le nom de l'expéditeur du **message # 2** pour afficher ce message; #
	- 2.2. lisez le message pour constater que c'est bien le message que vous avez archivé. #
- 3. Lisez le **message # 3** avec les actions suivantes :
	- 3.1. cliquez sur le nom de l'expéditeur du **message # 3** pour afficher ce message; # 3.2. lisez le message. #
- 4. Lisez la pièce jointe du message # 3 avec les actions suivantes :
	- 4.1. sous l'en-tête du message, cliquez sur **Le cerveau**; #
		- 4.2. lisez la pièce jointe; #
		- 4.3. cliquez sur le **X** à droite de  $\bullet$  Afficher le courriel  $\bullet$  pour fermer la pièce jointe. #
- 5. À gauche de l'écran, cliquez sur **Boîte de réception** pour revenir à la page listant les messages contenus dans votre boîte de réception. #

Note : Vous pouvez lire de la même façon les messages contenus dans les dossiers **Éléments envoyés** et **Éléments supprimés**.

#### **Exercice 18 : comment composer et envoyer un message sans utiliser votre liste de contacts. (Vous allez envoyer un message à michel.gagne.stb@hotmail.com.)**

- 1. Composez un message avec les actions suivantes :
	- 1.1. sur la barre de commandes, cliquez sur **Nouveau message** pour obtenir un formulaire de composition de message; #
	- 1.2. en haut de la page, à droite de **À**, écrivez **michel.gagne.stb@hotmail.com**
	- 1.3. frappez sur la touche **Entrée**; #
	- 1.4. si vous ne voyez pas les mots **Ajouter un objet**, cliquez à l'extérieur du rectangle affichant **Contacts suggérés** pour supprimer ce rectangle; #
	- 1.5. cliquez sur **Ajouter un objet**; #
	- 1.6. écrivez **Mon premier message**
	- 1.7. cliquez dans le grand rectangle blanc sous **Mon premier message**; #
	- 1.8. écrivez **Bonjour**
- 2. Sur la barre de commandes, cliquez sur **Envoyer**. #

#### **Exercice 19 : comment enregistrer le nom et l'adresse électronique d'un contact. (Vous allez enregistrer le nom et l'adresse électronique de Michel Gagné.)**

- 1. En haut à gauche de la page, cliquez sur  $\mathbb{H}$ . #
- 2. Dans le menu qui est apparu, si vous ne voyez pas l'option **Contacts**, cliquez sur **Toutes les applications** pour faire apparaître l'option **Contacts**. #
- 3. Dans le menu qui est apparu, cliquez sur **Contacts**. #
- 4. Enregistrez une adresse électronique avec les actions suivantes :
	- 4.1. sur la barre de commandes, cliquez sur **Nouveau contact** pour obtenir un formulaire d'enregistrement de contact; #
	- 4.2. écrivez **Michel**
	- 4.3. cliquez sur **Nom**; #
	- 4.4. écrivez **Gagné**
	- 4.5. cliquez sur **Adresse de courriel**; #
	- 4.6. écrivez **michel.gagne.stb@hotmail.com**
	- 4.7. en bas de la fenêtre, cliquez sur le bouton **Créer**. #
- 5. Affichez les messages contenus dans votre boîte de réception avec les actions suivantes :
	- 5.1. en haut à gauche de la page, cliquez sur  $\mathbf{H}$ ; #
	- 5.2. dans le menu qui est apparu, cliquez sur **Outlook**. #

#### **Exercice 20 : comment composer et envoyer un message en utilisant votre liste de contacts. (Vous allez envoyer un message à Michel Gagné.)**

- 1. Composez le message avec les actions suivantes :
	- 1.1. sur la barre de commandes, cliquez sur **Nouveau message** pour obtenir un formulaire de composition de message; #
	- 1.2. en haut de l'écran, à droite de **À**, écrivez les premières lettres du prénom ou du nom du destinataire (par exemple, écrivez **Mi**); #
	- 1.3. dans le menu qui est apparu, cliquez sur **Michel Gagné**; #
	- 1.4. si vous ne voyez pas les mots **Ajouter un objet**, cliquez à l'extérieur du rectangle affichant **Contacts suggérés** pour supprimer ce rectangle; #
- 1.5. cliquez sur **Ajouter un objet**; #
- 1.6. écrivez **Évaluation du cours**
- 1.7. cliquez dans le grand rectangle blanc sous **Évaluation du cours**; #
- 1.8. écrivez votre message; dans ce message, indiquez ce que vous pensez du cours que vous venez de suivre. #
- 2. Sur la barre de commandes, cliquez sur **Envoyer**. #

#### **Exercice 21 : comment lire et transférer un message. (Vous allez transférer le message # 3 à Michel Gagné.)**

- 1. Affichez et lisez le **message # 3** avec les actions suivantes :
	- 1.1. à gauche de l'écran, cliquez sur **Archive**; #
	- 1.2. cliquez sur le nom de l'expéditeur du **message # 3** pour afficher ce message; #
	- 1.3. lisez le message pour vous assurer que c'est le bon message. #
- 2. Transférez le message affiché avec les actions suivantes :
	- 2.1. sur la ligne de commandes, à droite de **Répondre**, cliquez sur le  $\vee$ ; #
	- 2.2. dans le menu qui est apparu, cliquez sur **Transférer** pour obtenir un formulaire de composition de message incluant le message que vous désirez transférer; #
	- 2.3. en haut de l'écran, à droite de **À**, écrivez les premières lettres du prénom ou du nom du destinataire (par exemple, écrivez **Mi**); #
	- 2.4. dans le menu qui est apparu, cliquez sur **Michel Gagné**; #
	- 2.5. cliquez en haut à gauche de l'espace vide sous **Le cerveau**; #
	- 2.6. écrivez **Michel, je crois que ce texte t'intéressera**
	- 2.7. sur la barre de commandes, cliquez sur **Envoyer**. #
- 3. À gauche de l'écran, cliquez sur **Boîte de réception** pour afficher les messages contenus dans votre boîte de réception. #

#### **Exercice 22 : comment enregistrer sur votre ordinateur une image trouvée sur Internet. (Vous allez enregistrer une photo du Colisée de Rome dans le dossier** *Images* **de votre ordinateur.)**

- 1. Trouvez une photo du Colisée de Rome avec les actions suivantes :
	- 1.1. sur la barre des onglets, ouvrez un nouvel onglet en cliquant sur le +; #
	- 1.2. affichez la page d'accueil du site *Google Images* avec l'action suivante : 1.2.1. en haut à droite de l'écran, cliquez sur **Images**; #
	- 1.3. écrivez **Colisée de Rome**
	- 1.4. frappez sur la touche **Entrée**; #
	- 1.5. cliquez sur la photo que vous voulez enregistrer sur votre ordinateur. #
- 2. Enregistrez la photo sur votre ordinateur avec les actions suivantes :
	- 2.1. cliquez de la droite sur l'agrandissement de l'image que vous avez choisie; #
	- 2.2. dans le menu qui est apparu, cliquez sur **Enregistrez l'image sous…** ; #
	- 2.3. pour remplacer le nom de la photo qui est en surbrillance bleu, écrivez **Colisée de Rome**
	- 2.4. à gauche de la fenêtre, cliquez sur **Images**; #
	- 2.5. cliquez sur le bouton **Enregistrer**. #
- 3. En haut de l'écran, fermez l'onglet de droite en cliquant sur le X à droite de cet onglet. #

**Exercice 23 : comment envoyer un message avec une pièce jointe. (Vous allez envoyer un message à Michel Gagné avec la photo du Colisée en pièce jointe.)**

- 1. Préparez le message sans la pièce jointe avec les actions suivantes :
	- 1.1. sur la barre de commandes, cliquez sur **Nouveau message**; #
	- 1.2. en haut de l'écran, à droite de **À**, écrivez les premières lettres du prénom ou du nom du destinataire (par exemple, écrivez **Mi**); #
	- 1.3. dans le menu qui est apparu, cliquez sur **Michel Gagné;** #
	- 1.4. si vous ne voyez pas les mots **Ajouter un objet**, cliquez à l'extérieur du rectangle affichant **Contacts suggérés** pour supprimer ce rectangle; #
	- 1.5. cliquez sur **Ajouter un objet**; #
	- 1.6. écrivez **Message avec pièce jointe**
	- 1.7. cliquez dans le grand rectangle blanc sous **Message avec pièce jointe**; #
	- 1.8. écrivez **Bonjour**
- 2. Ajoutez la pièce jointe à votre message avec les actions suivantes :
	- 2.1. sur la barre de commandes, cliquez sur **Joindre**; #
	- 2.2. dans le menu qui est apparu, cliquez sur **Parcourir cet ordinateur**; #
	- 2.3. à gauche de la fenêtre qui est apparue, cliquez sur **Images**, #
	- 2.4. dans la partie droite de la fenêtre, cliquez sur **Colisée de Rome**; #
	- 2.5. en bas à droite de la fenêtre, cliquez sur le bouton **Ouvrir**; #
	- 2.6. notez que la photo jointe apparaît sous l'en-tête de votre message. #
- 3. Sur la barre de commandes, cliquez sur **Envoyer**. #
- 4. À gauche de l'écran, cliquez sur **Boîte de réception** pour revenir à la page listant les messages contenus dans votre boîte de réception. **#**

Pour joindre plus d'une pièce, il suffit de répéter l'instruction 2 pour chaque pièce à joindre.

**Exercice 24 : comment lire un message avec une pièce jointe, puis archiver le message avec sa pièce jointe. (Vous allez lire le message # 4, puis vous allez placer le message et sa pièce jointe dans le dossier** *Archive.***)**

- 1. Lisez le **message # 4** avec les actions suivantes :
	- 1.1. cliquez sur le nom de l'expéditeur du **message # 4** pour afficher ce message; #
	- 1.2. lisez le message. #
- 2. Affichez la pièce jointe avec les actions suivantes :
	- 2.1. sous l'en-tête du message, cliquez sur **L amour vu par des…** (c'est le nom de la pièce jointe); #
	- 2.2. cliquez sur **Démarrer le diaporama**; #
	- 2.3. regardez le diaporama; #
	- 2.4. à la fin du diaporama, cliquez sur le **X** en haut à droite de l'écran pour fermer le diaporama; #
	- 2.5. cliquez sur le **X** à droite de  $\bullet$  Afficher le courriel  $\Box$  #
- 3. Archivez le message et sa pièce jointe dans le dossier **Archive** avec les actions suivantes :
	- 3.1. sur la barre de commandes, cliquez sur **Déplacer vers**; #
	- 3.2. dans le menu qui est apparu, cliquez sur **Archive**. **#**

#### **Exercice 25 : comment déplacer les messages # 1 à 4 vers la boîte de réception pour pouvoir refaire les exercices.**

- 1. Déplacez le **message # 1** du dossier **Éléments supprimés** vers la **Boîte de réception** avec les actions suivantes :
	- 1.1. à gauche de l'écran, cliquez sur **Éléments supprimés**; #
	- 1.2. cliquez sur le nom de l'expéditeur du **message # 1** pour le sélectionner; #
	- 1.3. sur la barre de commandes, cliquez sur **Déplacer vers**; #
	- 1.4. dans le menu qui est apparu, cliquez sur **Boîte de réception**. #
- 2. Déplacez le **message # 2** du dossier **Archive** vers la **Boîte de réception** avec les actions suivantes :
	- 2.1. à gauche de l'écran, cliquez sur **Archive**; #
	- 2.2. cliquez sur le nom de l'expéditeur du **message # 2** pour le sélectionner; #
	- 2.3. sur la barre de commandes, cliquez sur **Déplacer vers**; #
	- 2.4. dans le menu qui est apparu, cliquez sur **Boîte de réception**. #
- 3. Déplacez le **message # 3** du dossier **Archive** vers la **Boîte de réception** avec les actions suivantes :
	- 3.1. cliquez sur le nom de l'expéditeur du **message # 3** pour le sélectionner; #
	- 3.2. sur la barre de commandes, cliquez sur **Déplacer vers**; #
	- 3.3. dans le menu qui est apparu, cliquez sur **Boîte de réception**. #
- 4. Déplacez le **message # 4** du dossier **Archive** vers la **Boîte de réception** avec les actions suivantes :
	- 4.1. cliquez sur le nom de l'expéditeur du **message # 4** pour le sélectionner; #
	- 4.2. sur la barre de commandes, cliquez sur **Déplacer vers**; #
	- 4.3. dans le menu qui est apparu, cliquez sur **Boîte de réception**. #
- 5. Déconnectez-vous d'Outlook avec les actions suivantes :
	- 5.1. en haut à droite de la page, cliquez sur vos initiales; #
	- 5.2. dans le menu qui est apparu, cliquez sur **Se déconnecter**. #

## **L'abonnement à des bulletins électroniques**

## **Exercice 26 : comment s'abonner au bulletin d'IGA.**

- 1. Affichez la page **iga.net**
- 2. Si la page s'affiche en anglais, cliquez sur **FR** en haut de la page. #
- 3. Abonnez-vous à l'infolettre d'IGA avec les actions suivantes :
	- 3.1. en bas de la page, à droite de **S'abonner à l'infolettre IGA**, écrivez votre adresse électronique; #
	- 3.2. cliquez sur le bouton GO; #
	- 3.3. remplissez les champs **Prénom**, **Nom**, **Code postal** et **Courrie**l; #
	- 3.4. cliquez sur **Oui! Je veux**…; #
	- 3.5. cliquez sur **En cochant sur cette case…**; #
	- 3.6. cliquez sur le bouton **SOUMETTRE**. #

### **Exercice 27 : comment accéder aux circulaires et magazines de Botanix.**

- 1. Affichez la page **botanix.com**
- 2. Si la page s'affiche en anglais, cliquez sur **FR** en haut de la page. #
- 3. En haut à droite de la page, cliquez sur **Circulaires et magazines**. #
- 4. Lisez la page obtenue. #

#### **Exercice 28 : comment suivre Botanix.**

- 1. Affichez la page **botanix.com**
- 2. Si la page s'affiche en anglais, cliquez sur **FR** en haut de la page. #
- 3. En bas de la page, sous **Médias sociaux**, sélectionnez votre média entre **Facebook**, **Instagram** et **YouTube**. #
- 4. Inscrivez-vous. #

## **Procédure d'accès à ZOOM**

1. Connectez-vous au site du Club (**[www.cimbcc.org](http://www.cimbcc.org/)**).

**Information sur Zoom** 

- 2. Dans la colonne de droite, cliquez sur **Cliquez ici pour tout savoir!**
- 3. Cliquez sur **À régler avant les présentations** pour accéder aux tutoriels qui vous permettront d'installer Zoom et de régler les paramètres pour pouvoir assister aux réunions par Zoom.
- 4. Cliquez sur **À faire pendant les présentations** pour accéder aux tutoriels qui vous permettront de participer activement aux réunions par Zoom.
- 5. Bonne réunion!

## **Quelques règles de sécurité de base**

#### **Les prétendus problèmes avec votre ordinateur**

- 1. Si vous recevez un appel téléphonique indiquant qu'il y a un problème avec votre ordinateur, raccrochez, c'est une arnaque.
- 2. Si un courriel ou un message sur Internet vous propose d'accélérer votre ordinateur, de corriger des problèmes sur votre ordinateur ou de mettre à jour vos pilotes, ignorez ces messages, ce sont des arnaques.

#### **Les prétendus problèmes ou remboursements avec un compte de banque**

3. Si vous recevez un courriel indiquant qu'il y a un problème avec votre compte de banque, votre déclaration d'impôt, ou un autre compte (comme PayPal, Visa, Canadian Tire, etc.), ne répondez pas et ne cliquez surtout pas sur un lien dans ce courriel, le lien vous mènerait vers un site pirate où on vous demanderait votre mot de passe ou d'autres informations personnelles.

#### **Les prétendus concours**

4. Si vous recevez un courriel indiquant que vous avez gagné à un concours auquel vous n'avez pas participé, ignorez ce message, c'est une arnaque.

#### **Le courrier électronique**

- 5. Si vous recevez un courriel indiquant qu'il y a un problème avec votre courrier électronique et vous demandant votre mot de passe, ne répondez pas, c'est une arnaque.
- 6. Avant de fournir votre mot de passe pour vous connecter à votre compte outlook.com, regardez toujours l'adresse apparaissant sur la barre d'adresse pour vous assurer que vous êtes connecté à live.com.
- 7. N'ouvrez pas de pièces jointes provenant d'un inconnu, elles peuvent contenir un virus.

#### **Les paiements à un pirate**

8. Si vous êtes victime d'un virus ou d'un pirate, ne payez pas un inconnu qui vous demande une rançon ou qui vous offre de vous vendre un logiciel pour corriger le problème. Il vaut mieux faire corriger votre ordinateur par un expert d'une boutique informatique.

#### **Les cours de sécurité du club informatique**

9. Le club informatique offre plusieurs cours de sécurité dans les séances de la série *Facile*. Il est important que vous assistiez à ces cours pour savoir comment vous protéger des fraudes informatiques.

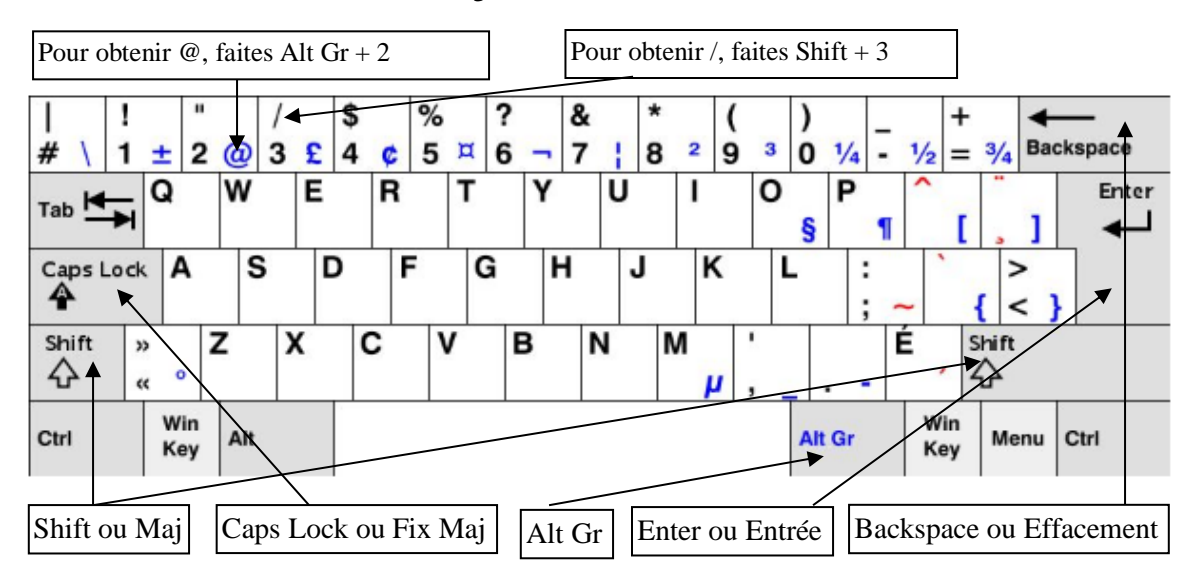

# **Le clavier canadien-français**

# **Les séances de la série** *Facile*

**Endroit, jour et heure : Cet automne, les présentations de la série Facile ont lieu sur Zoom, le vendredi après-midi, de 13 h 15 à 15 h 30.**

### **Contenu**

- 17 septembre : Virus, antivirus et Windows 10 et 11
- 24 septembre : Hameçonnage et suite de Windows 10 et 11
- 1<sup>er</sup> octobre : Naviguation sur le web avec Chrome 1 de 3
- 8 octobre : Naviguation sur le web avec Chrome 2 de 3
- 15 octobre : Sécurité dans les transactions électroniques
- 22 octobre : Naviguation sur le web avec Chrome 3 de 3
- 29 octobre : Gestion des fichiers et des dossiers 1 de 2
- 5 novembre : Gestion des fichiers et des dossiers 2 de 2
- 12 novembre : Amélioration et organisation de ses photos sur l'ordinateur
- 19 novembre : Fonctions intéressantes d'Outlook
- 26 novembre : Fonctions de sécurité d'Outlook
- 3 décembre : Outils de recherche de Google et fausses nouvelles

2021-09-05 14